# **Procedura de raportare a vaccinarilor efectuate in cadrul cabinetelor medicilor de familie, in baza Registrului Electronic National de Vaccinari (RENV)**

### **I. Etapele generarii raportului din RENV**

Pentru a putea folosi datele introduse de dumneavoastra in RENV in scopul demonstrarii serviciilor de vaccinare pe care le-ati prestat intr-o anumita perioada (luna a anului), va rugam sa urmati pasii descrisi mai jos:

- Accesaţi RENV urmând paşii descrisi in manualul de utilizator
- Meniu bara stanga sus **Copii si vaccinuri** se regasesc doua optiuni **Vizualizare copii si Vizualizare vaccinuri** – *click* pe **Vizualizare vaccinuri**

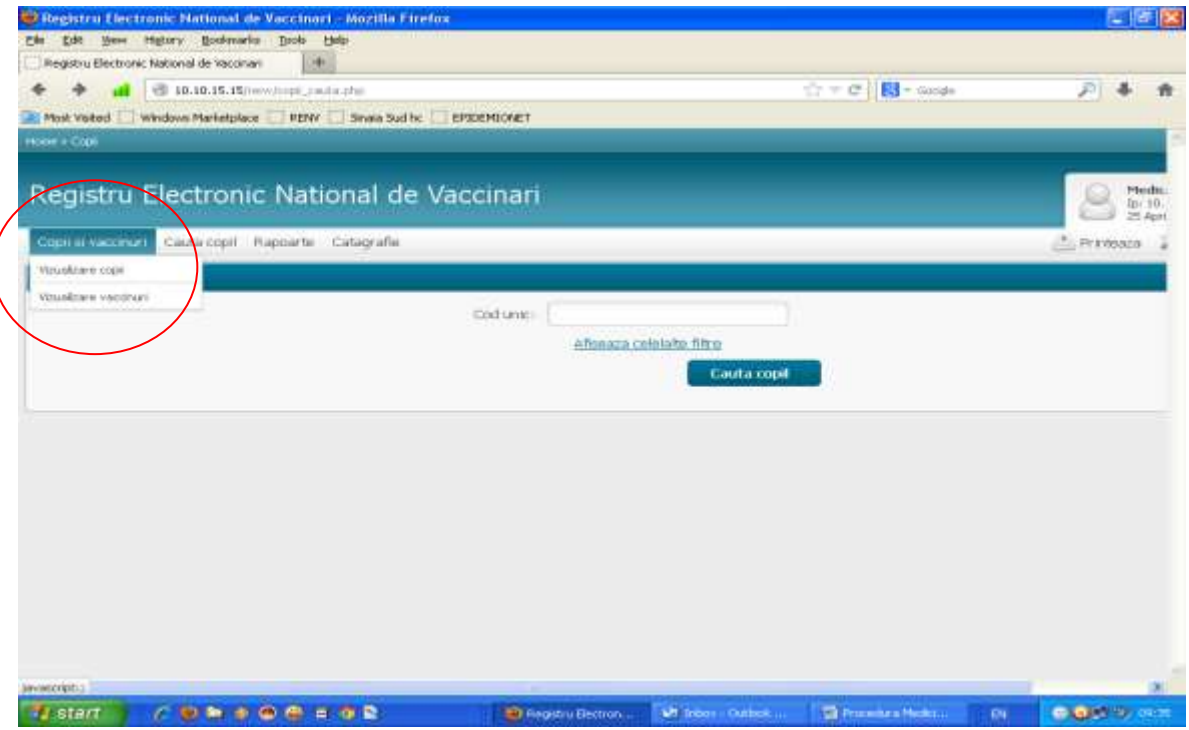

- Va aparea o lista cu mai multe randuri, fiecare rand reprezentand un vaccin administrat unui copil (acelasi copil apare listat de un numar de ori corespunzator cu numarul vaccinarilor efectuate).

Folosind zona *"Filtreaza rezultatele"* din partea stanga a ecranului veti putea genera raportul dorit.

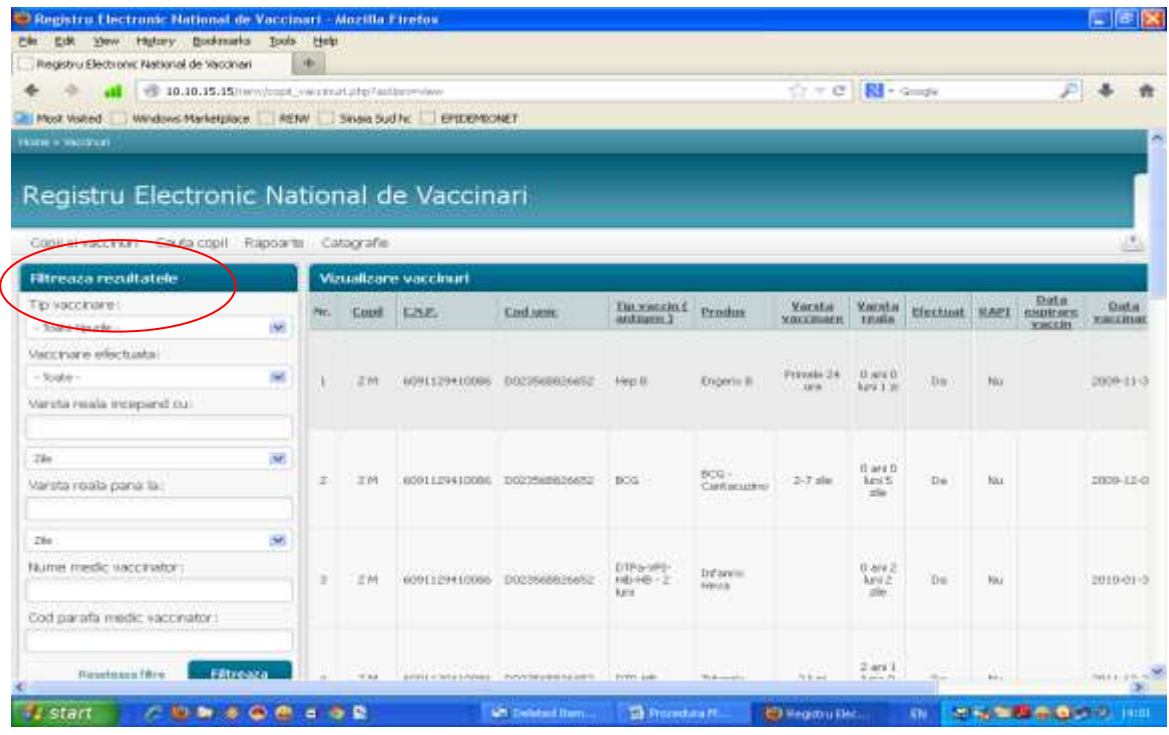

## Veti proceda astfel:

# In campul *"Tip vaccinare"* – selectati *Vaccin conform PNI*

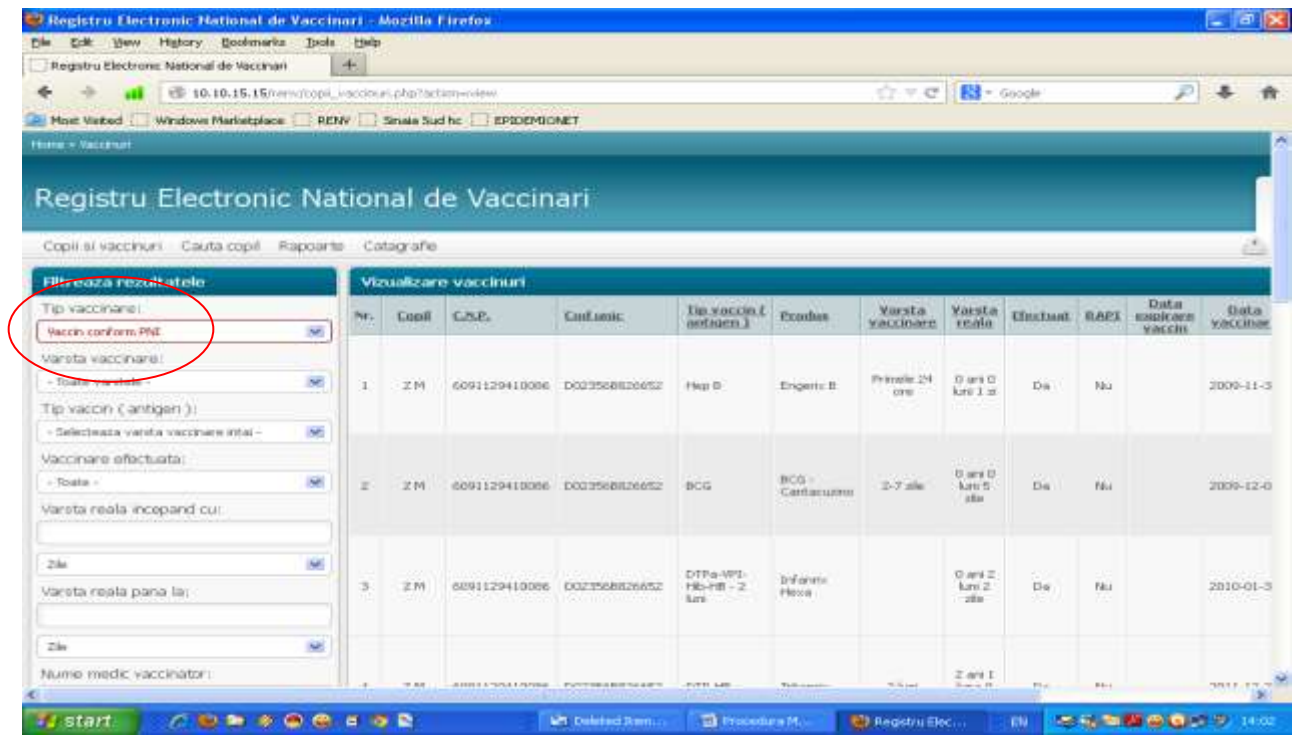

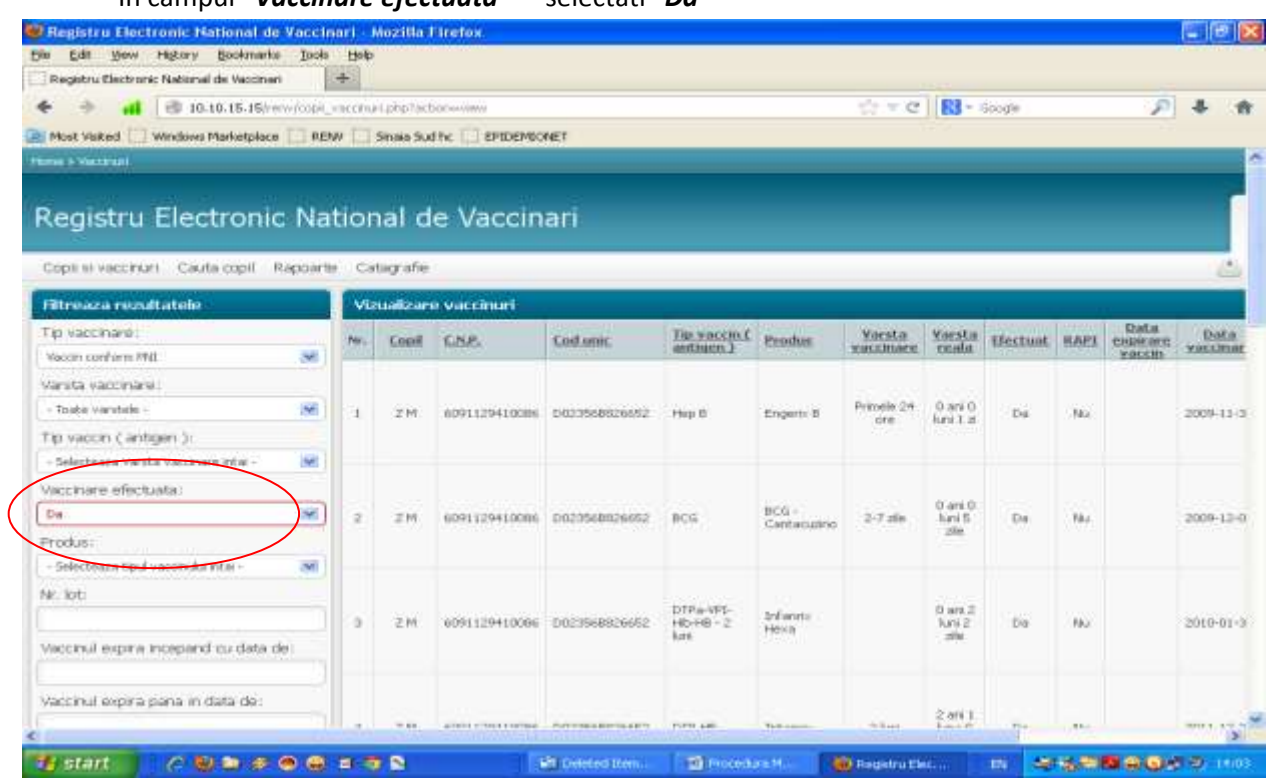

*ATENTIE*, la selectarea acestei optiuni, criteriile pe baza carora puteti face filtrarea rezultatelor se vor modifica, aparand noi optiuni de filtrare!!

- In campul *"Vaccinat incepand cu data de"*: alegeti din calendar ziua, luna, anul

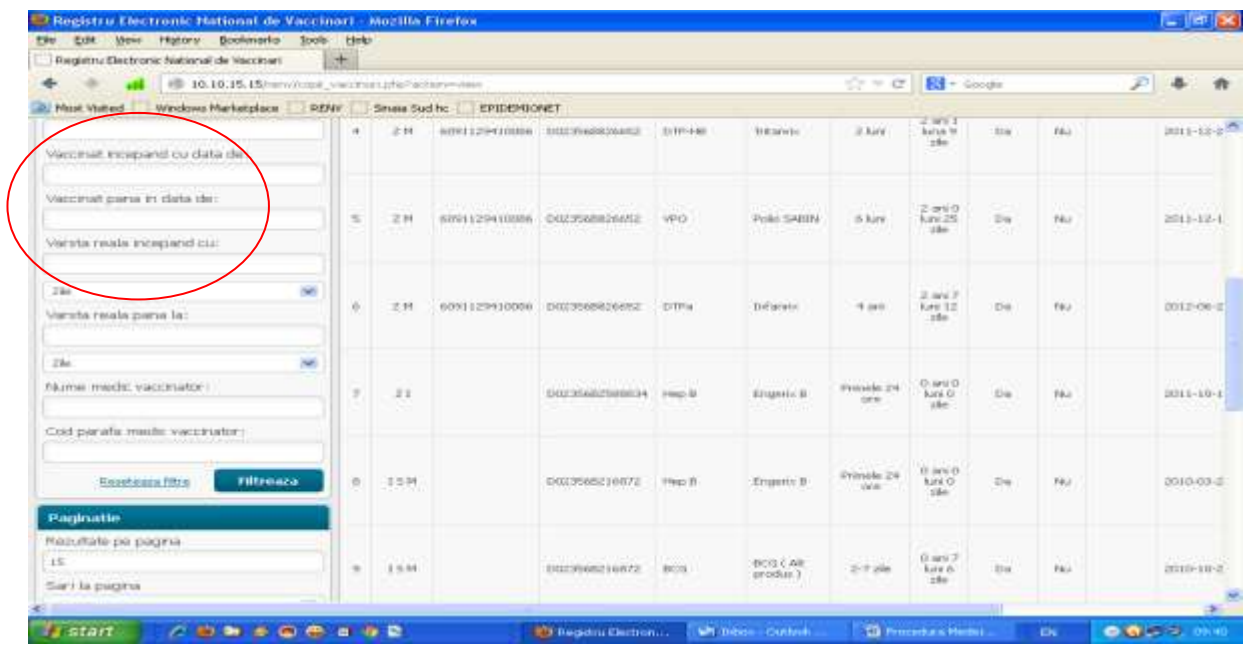

## - In campul *"Vaccinare efectuata"* – selectati "*Da"*

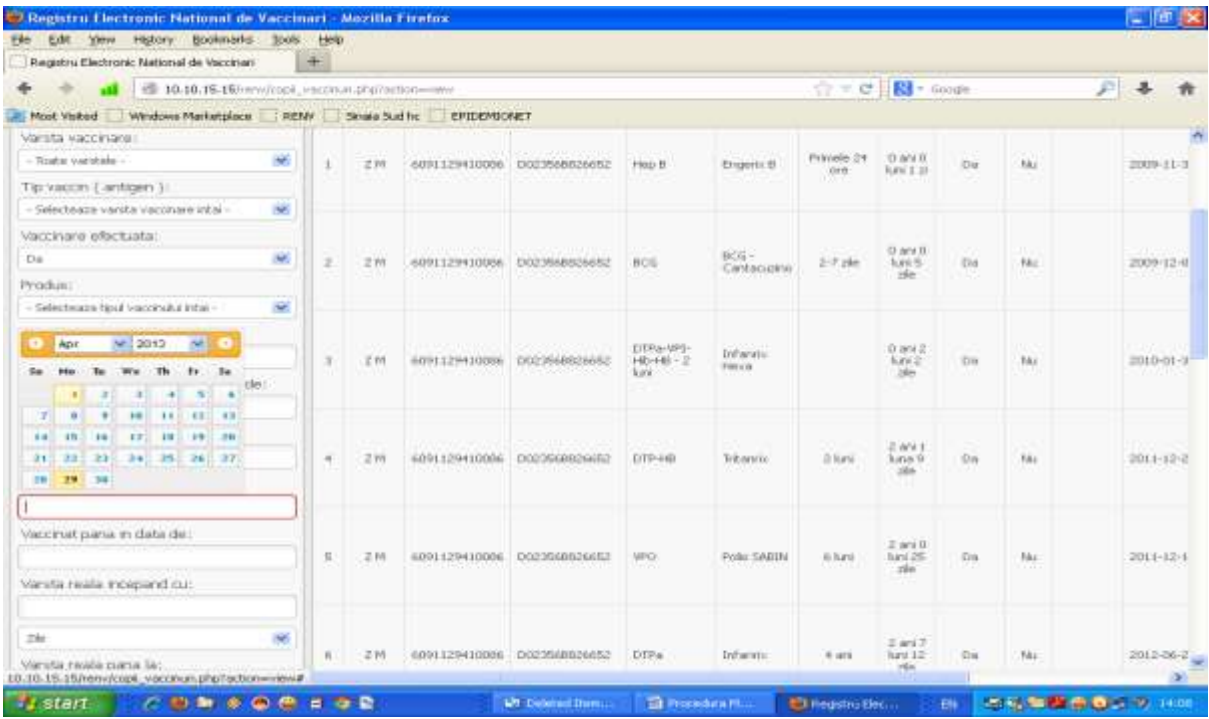

- In campul *"Vaccinat pana in data de***"**: alegeti din calendar ziua, luna, anul

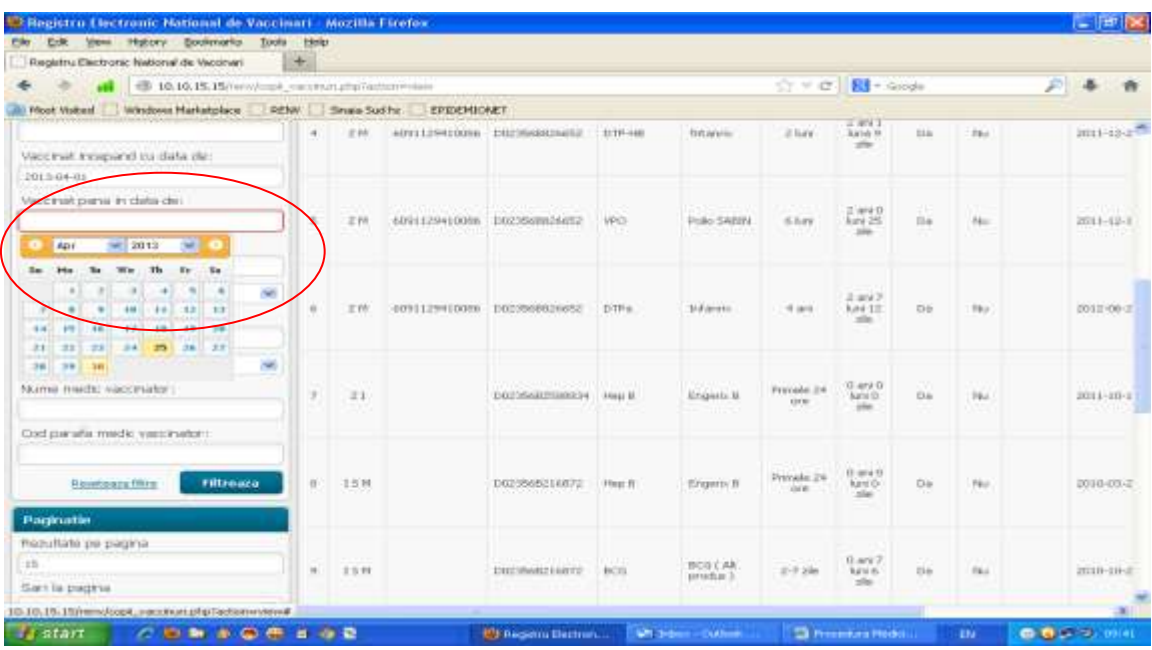

Pentru a selecta doar vaccinurile efectuate de catre dumneavoastra, excluzandu-le pe cele din maternitate sau inregistrate de un alt medic de la care ati preluat copilul, completati in campul **Cod parafa** cu codul propriu de parafa.

**Atentie**! Acesta trebuie sa fie cel real, scris corect, fara alte caractere sau spatii, asa cum apare el completat in rubrica **Contul meu**.

Apasati butonul **Filtreaza** si va vor aparea doar copiii carora le-au fost administrate vaccinuri in

intervalul selectat de dumneavoastra.

Daca doriti ca pe pagina sa fie afisate mai mult de 15 rezultate, puteti alege dumneavoastra cate inregistrari sa fie afisate (ex: 50) in rubrica **Paginatie**, apoi dati click pe butonul **Salveaza.**

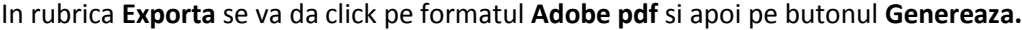

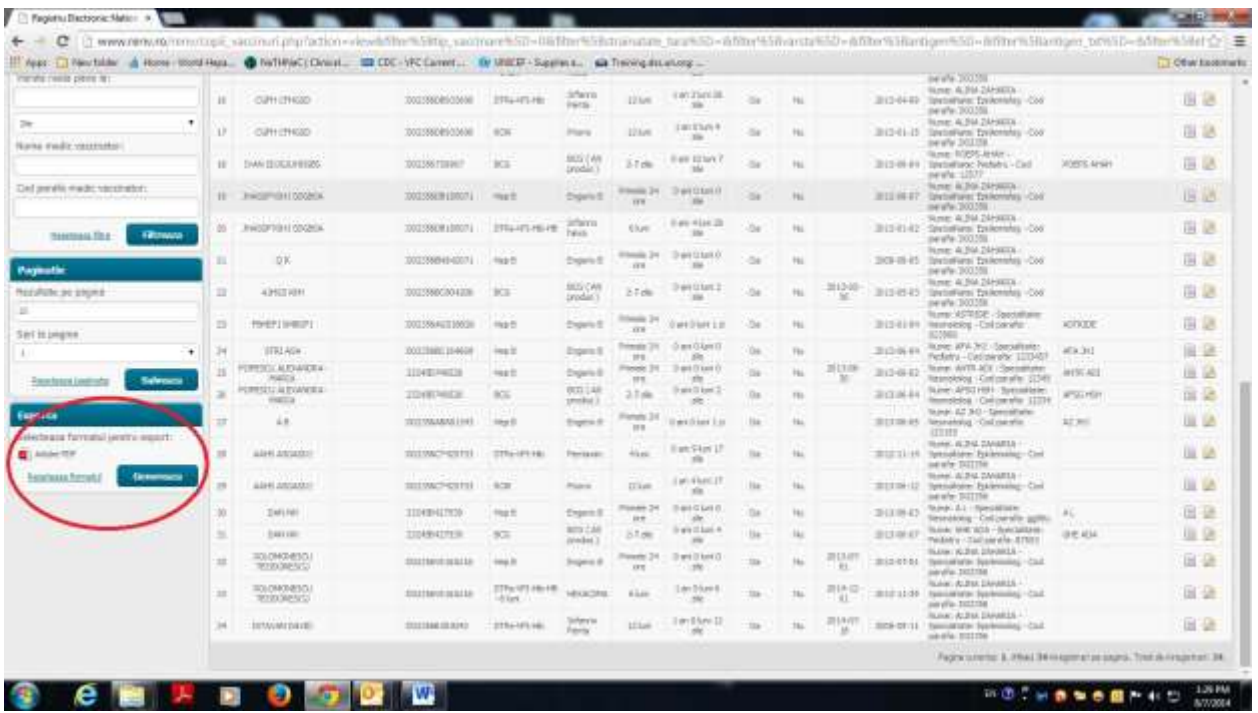

Se va deschide astfel o noua pagina care va cuprinde toate vaccinurile efectuate in perioada selectata in format needitabil, care la final contine semnatura digitala a RENV.

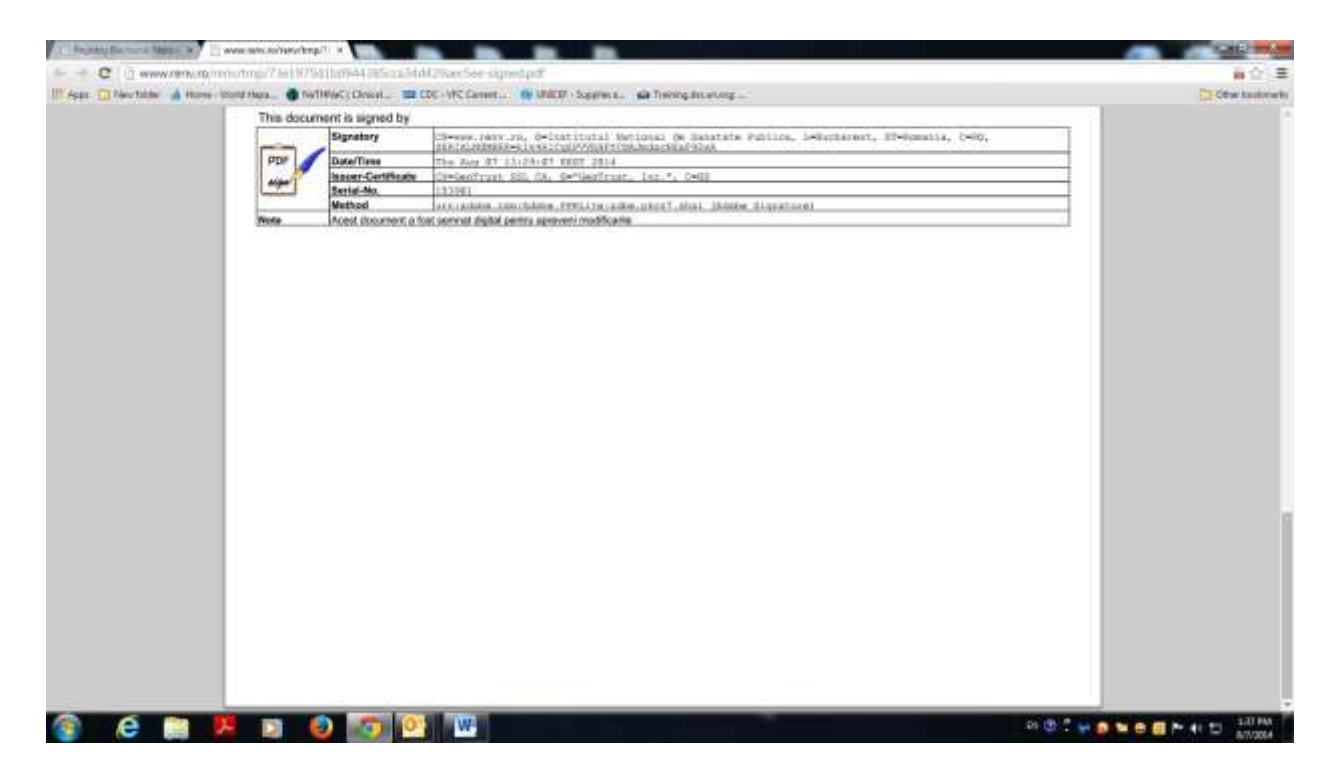

**Acest document poate fi salvat sau printat dand click pe iconita corespunzatoare din partea dreapta jos.**

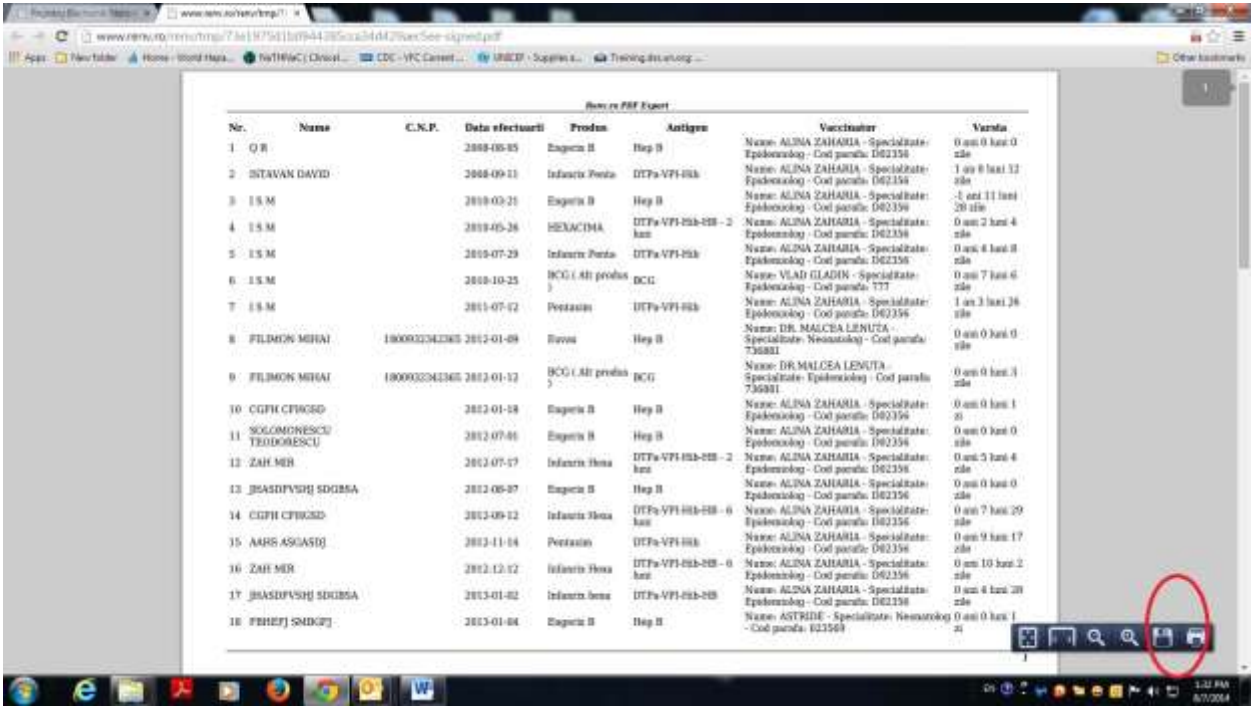

- Documentul **se va salva** in calculator, in locatia dorita, cu denumirea **Vaccinari\_luna\_ Anul\_nume prenume medic ( ex: Vaccinari\_ august\_2014\_Popescu Gheorghe)**
- **Documentul se va semna digital cu semnatura electronica proprie fiecarui medic si se va trimite lunar (verificati data exacta), catre Directia de Sanatate Publica la care sunteti arondat, pentru verificare si plata serviciilor de vaccinare (OMS nr. 422/2013 privind aprobarea Normelor tehnice de realizare a programelor naţionale de sănătate publică pentru anii 2013 şi 2014).**
- **Adresa de e mail catre care veti trimite raportul va fi comunicata de catre DSP judetean**

#### **Mentiuni speciale**

Documentele emise de RENV si semnate electronic cu certificatul digital al RENV vor putea fi semnate cu semnatura digitala a fiecarui medic dupa cum urmeaza:

- 1. Certificat emis de Certsign.ro se va folosi aplicatia ClickSign PDF, aplicatie furnizata de catre CertSign odata cu tokenul de semnatura digitala sau descarcabila de pe site-ul CertSign la adresa: <http://www.certsign.ro/certsign/resurse/download>
- 2. Certificat emis de DigiSign.ro se va folosi aplicatia DigiSigner PDF, descarcabila de la adresa <https://www.digisign.ro/download>
- 3. Certificat emis de TransSped.ro se va folosi aplicatia EasySign PDF, descarcabila de la adresa: [http://www.transsped.ro/Index.aspx?Document=Products\EasySign\\_descriere#EasySign](http://www.transsped.ro/Index.aspx?Document=Products/EasySign_descriere#EasySign_PDF) [\\_PDF](http://www.transsped.ro/Index.aspx?Document=Products/EasySign_descriere#EasySign_PDF)
- 4. AlfaTrust.ro se va folosi aplicatia PDF Trust Signer, descarcabila la adresa: <http://www.alfatrust.ro/index.php/produse/software-semnare.html>
- 5. Centrul de Calcul [\(www.centruldecalcul.ro\)](http://www.centruldecalcul.ro/) se va folosi aplicatia CertDigital Signer, descarcabil de la <http://www.certdigital.ro/download/SetupCertDigitalSigner.zip>

### **Atentie!**

Fiecare medic va folosi token cu semnatura privata impreuna cu codul PIN aferent, numai cu aceste aplicatii mai sus mentionate. Alte metode vor esua, deoarece pdf-ul generat de RENV detine o anvelopa digitala cu semnatura digitala a serverului [www.renv.ro.](http://www.renv.ro/)

## **Mult succes!**